## **Uploading Your Statement of Qualifications (SOQ)**

Once you have logged in, click on the "Tools" tab on the far-right side of your screen.

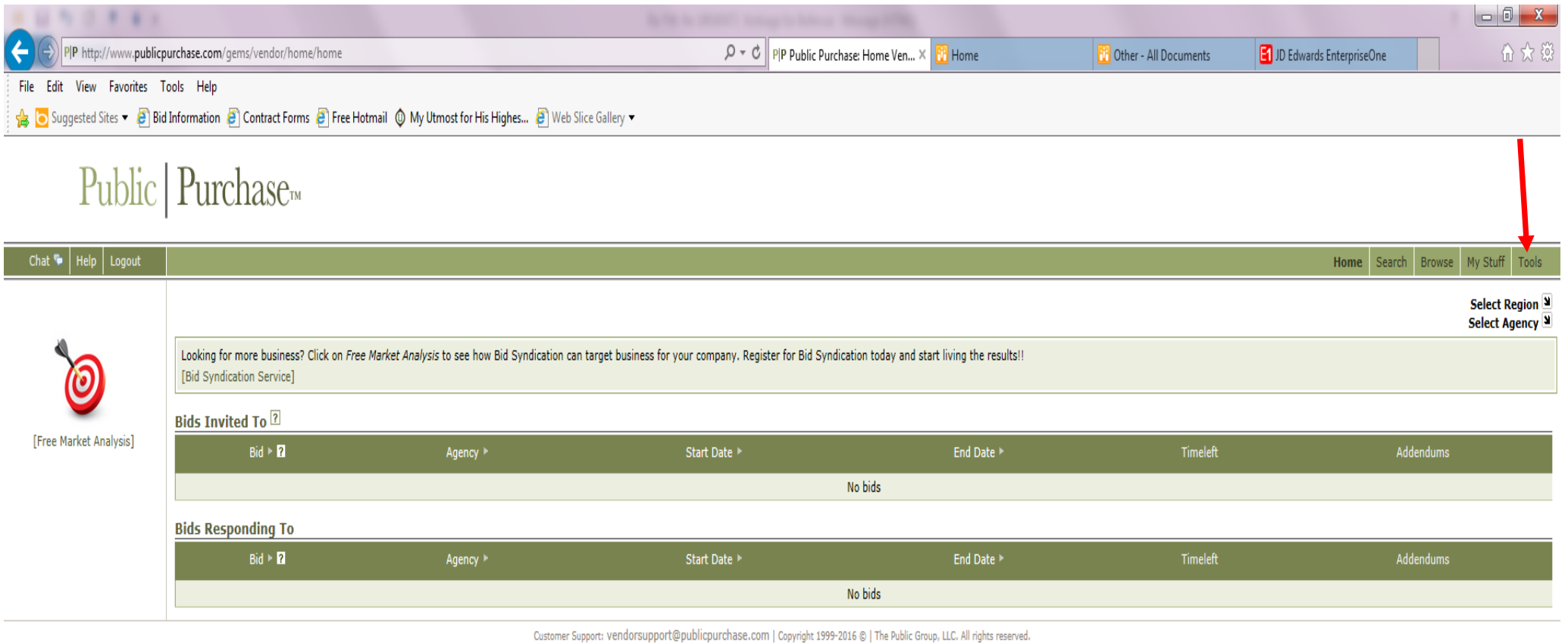

 $\sqrt{\text{The}$  Public Group

Once you're in "Tools", select the "Agencies" tab along the top. This will bring up a search page to search for agencies you have registered with. Enter the name of an agency you have registered with (the seven agencies who are part of the Shared Procurement Portal are City of Bellevue, City of Redmond, City of Issaquah, City of Woodinville, King County Library System, Pacific Hospital Preservation and Development Authority and Sammamish Plateau Water & Sewer District). After entering the name, click "Search". This should bring up the agencies you've registered with below. To the right of the agency name, in the last column, select the "Review" link. This will bring you to your vendor profile.

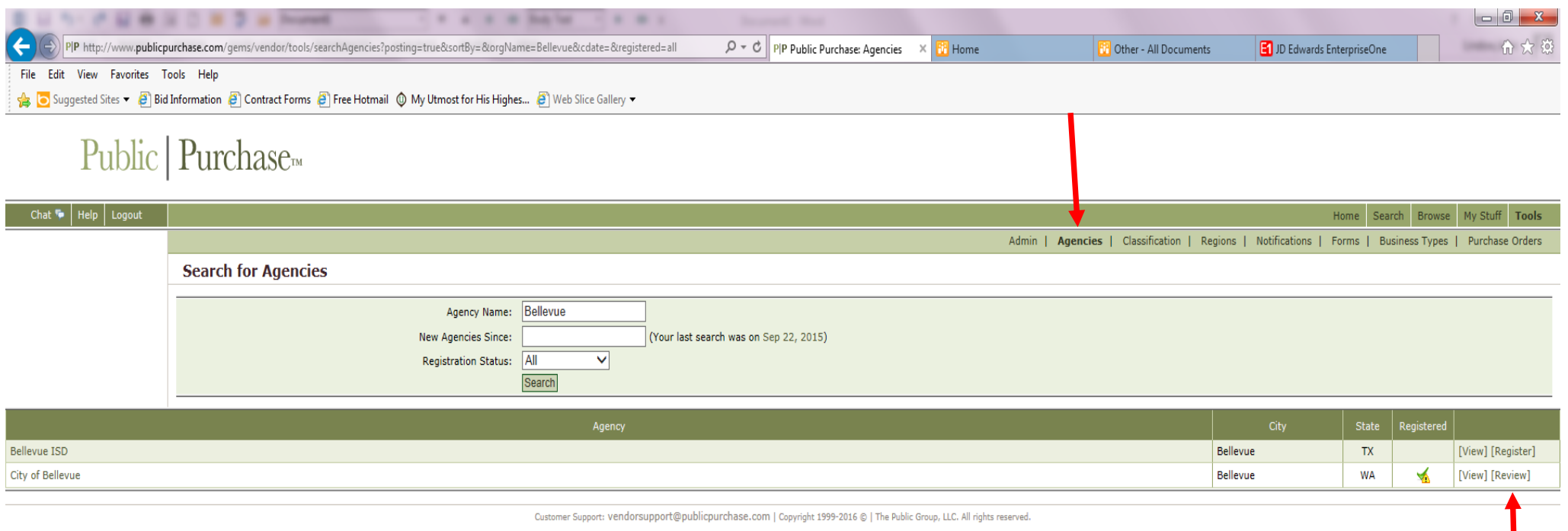

Next you will see the five (5) steps in the registration process. To clarify, you are already registered with this agency, but just need to load up your SOQ. To do so, click the "Step 3 SOQ" square.

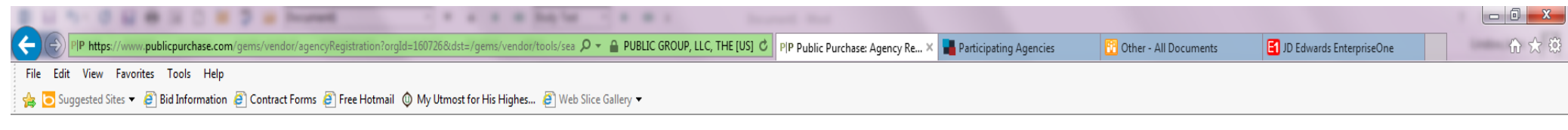

## Public | Purchase

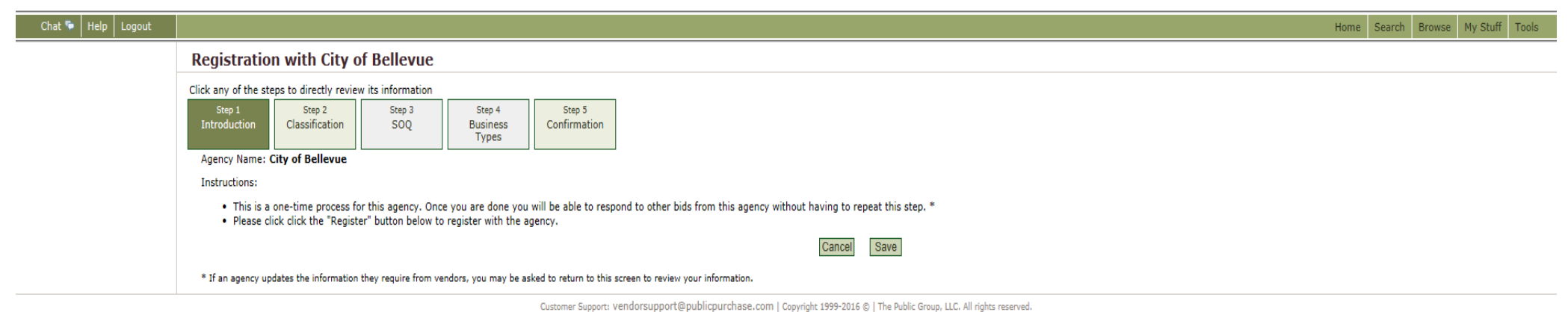

 $\sqrt[116]{\cdot}$  Public Group<br/>»

You will then see, below the registration steps, a button that says, "Upload File". Click this button to attach your SOQ.

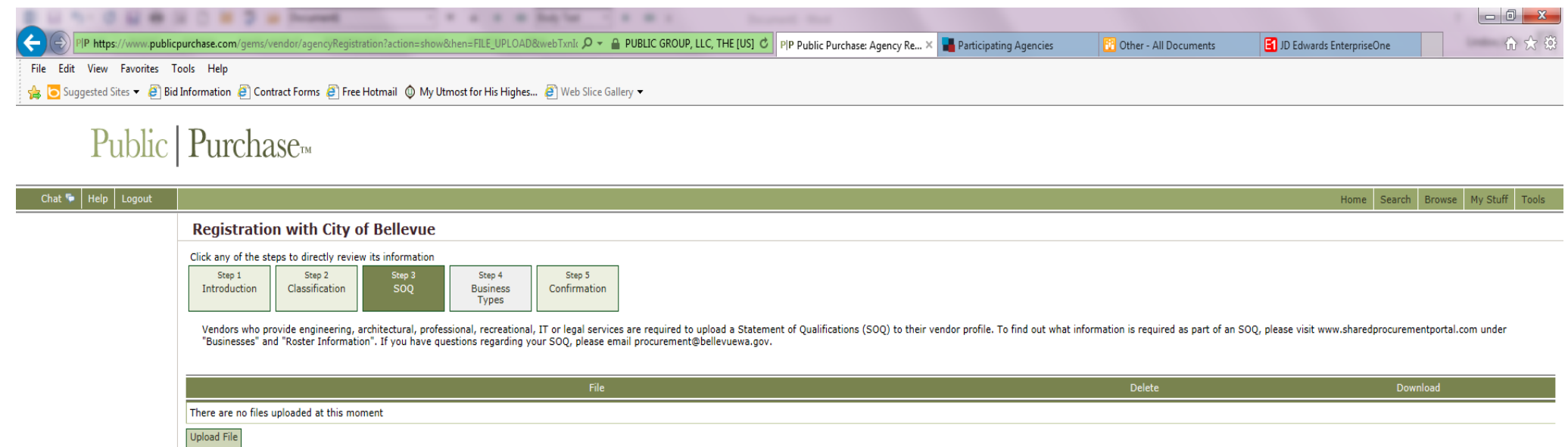

Customer Support: Vendorsupport@publicpurchase.com | Copyright 1999-2016 © | The Public Group, LLC. All rights reserved.

**Back** 

Cancel

Save

Once you've attached your file, you should see it listed right above the "Upload File" button (see below). Click "Save" when done. You will automatically be taken to the next step in registration; "Step 4 Business Types". Since you have already registered, scroll to the bottom of this page and select "Save".

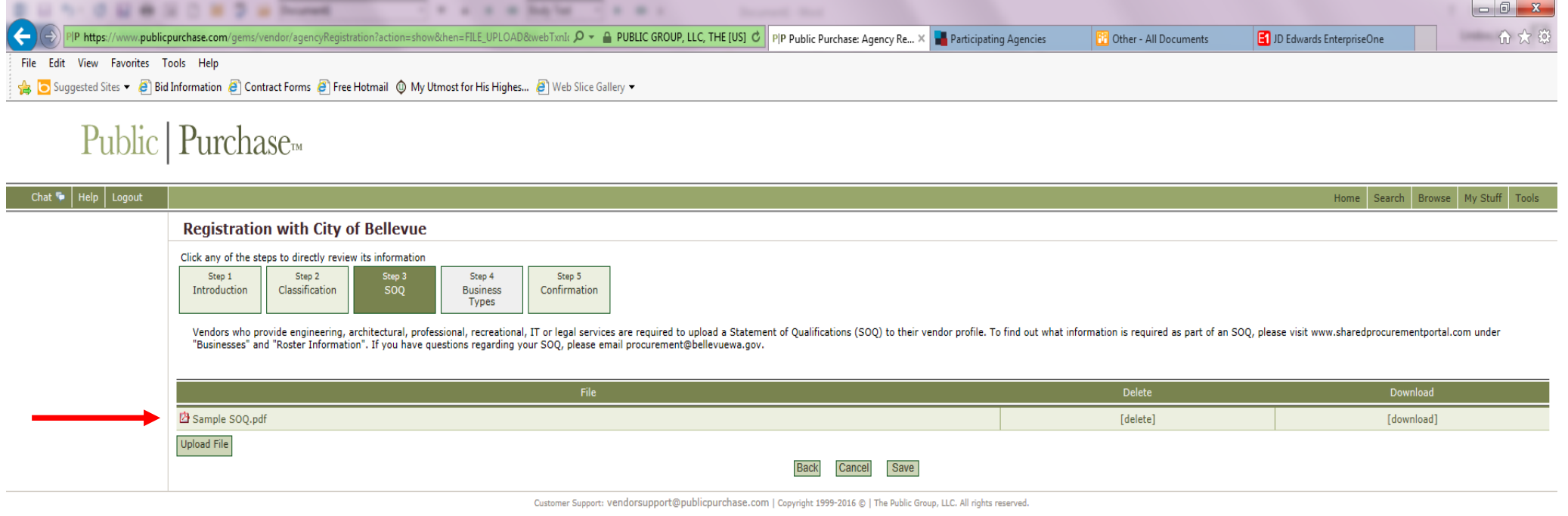

After selecting "Save", you will be brought to the final step of the registration process; "Step 5 Confirmation". Click the "Register" button at the bottom to complete the uploading of your SOQ. You will then be brought back to the original agency search screen. Your SOQ has now been uploaded for that specific agency.

**\*Please Note – You will need to do the process described above for each agency you have registered with. If you have a question regarding your SOQ, please contact Linda Johnson at [lrjohnson@bellevuewa.gov.](mailto:lrjohnson@bellevuewa.gov)** 

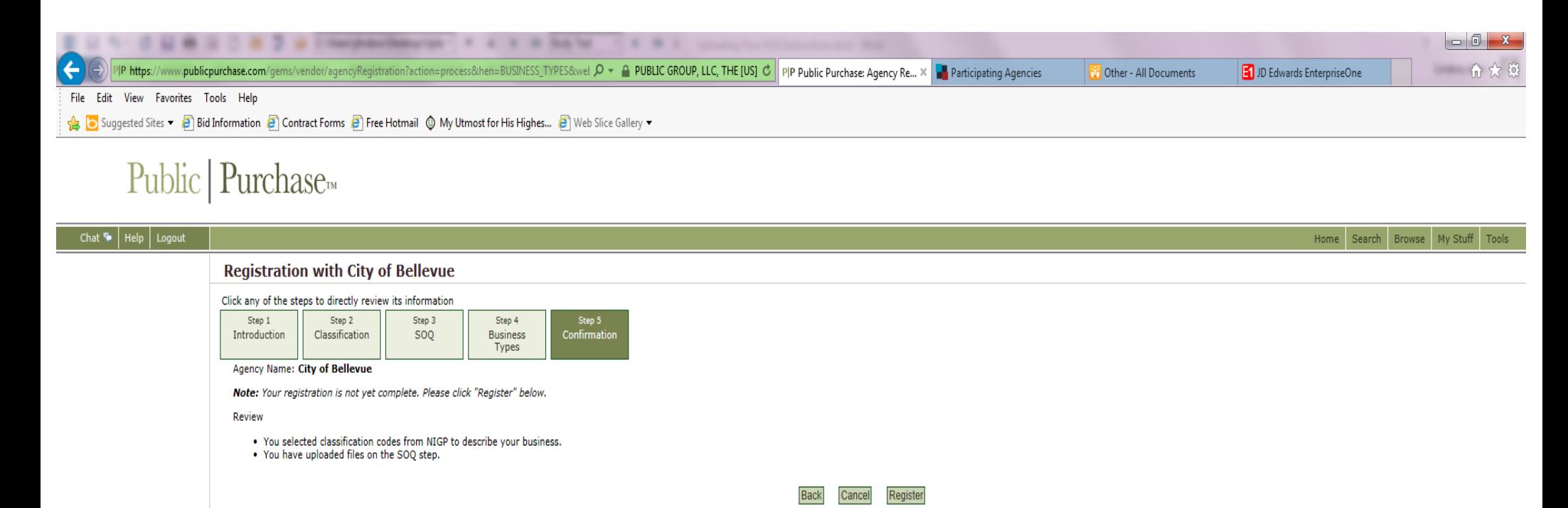

Customer Support: vendorsupport@publicpurchase.com | Copyright 1999-2016 @ | The Public Group, LLC. All rights reserved.